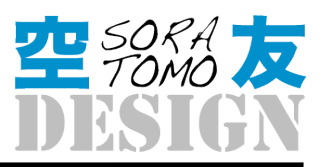

管理画面について - ななくに歯科 画像のアップロード方法特記

# 2010年3月6日土曜日 - タイトル

### 案件名 - ●●

もくじ

ページタイトル 2

リスト $(h2)$  2

■連絡先 4

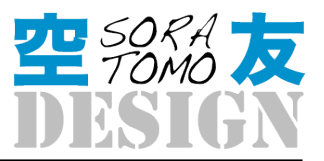

#### 管理画面について - ななくに歯科 画像のアップロード方法特記

## 画像投稿方法まとめ

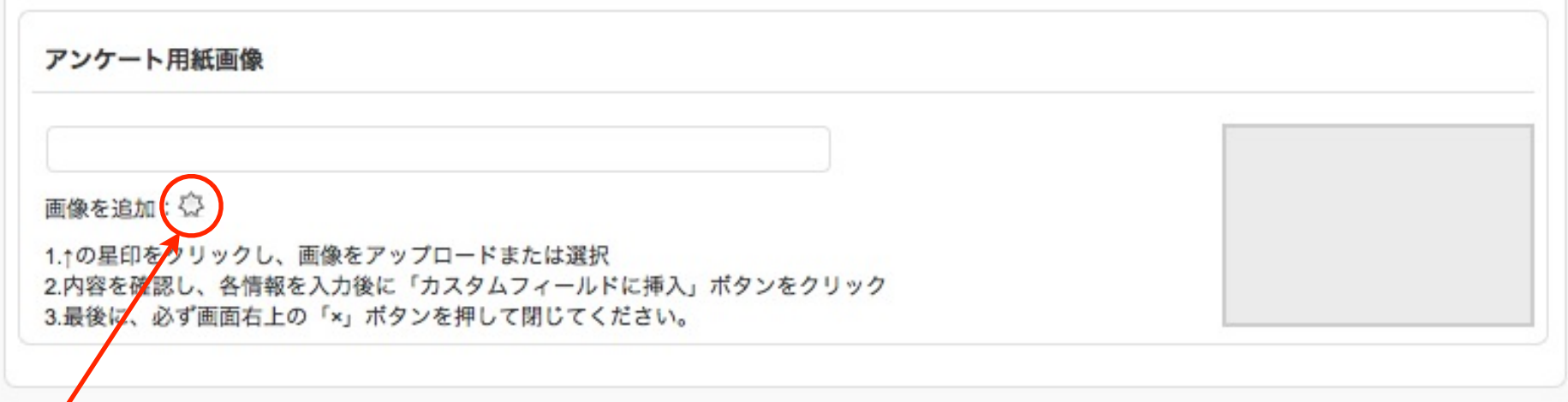

この星印が、ページフォーマット(あらかじめレイアウトを組んだひな形)用の画像をアップロードするボタンです。

## 画像の選択

ファイルを選択ボタンを押し、PC内にあらかじめ取り込んでおいた写真を選択 してください。

この星印が、ページフォーマット(あらかじめレイアウトを組んだひな形)用の画像 をアップロードするボタンです。

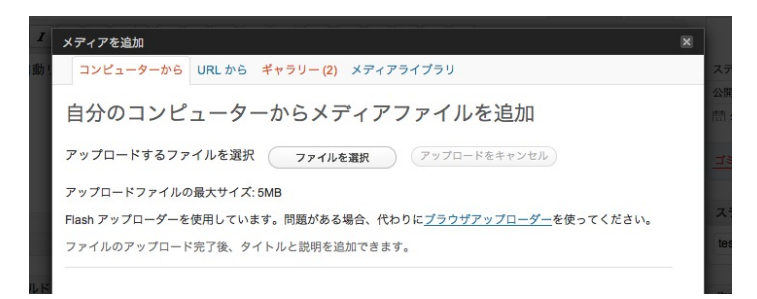

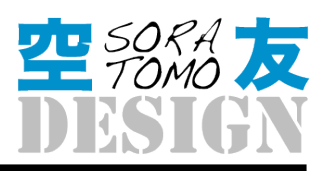

管理画面について - ななくに歯科 画像のアップロード方法特記

## 画像の情報入力

ファイルを選択ボタンを押し、PC内にあらかじめ取り込んでおいた写 真を選択してください。

#### タイトル

• 画像にふさわしい名前を記入ください。

#### 代替テキスト

• Yahooなどが機械的に読むテキストを入れてください。基本的にはタ イトルと同じで大丈夫です。

#### キャプション

• 今回は使いませんので、空白でも構わないです。

#### 説明

• 空白でも構いませんが、備考として残しておきたい場合はメモとして ご利用頂けます。

#### 入力が終わりましたら

1 「カスタムフィールドに挿入」ボタンをクリック。 2.最後に必ず、このウインドウの右上にある「×」ボタンを押して閉 じてください。

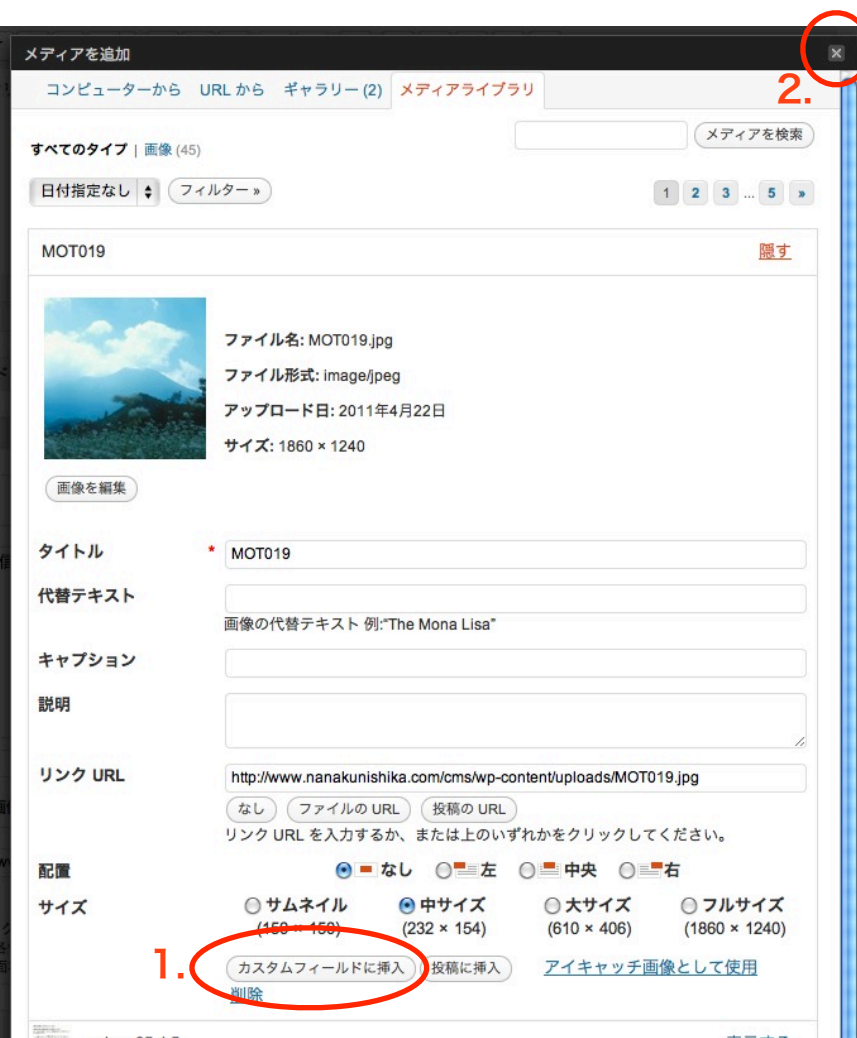